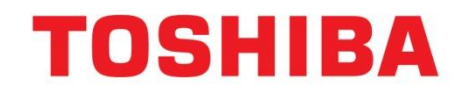

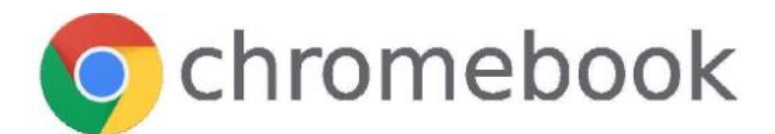

# **Chromebook Printing On Toshiba MFP**

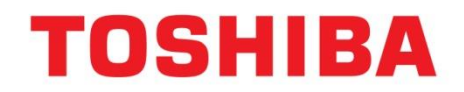

Page Intentionally left blank

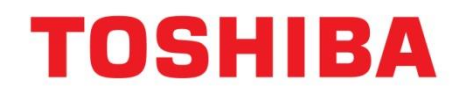

## **Table of Contents**

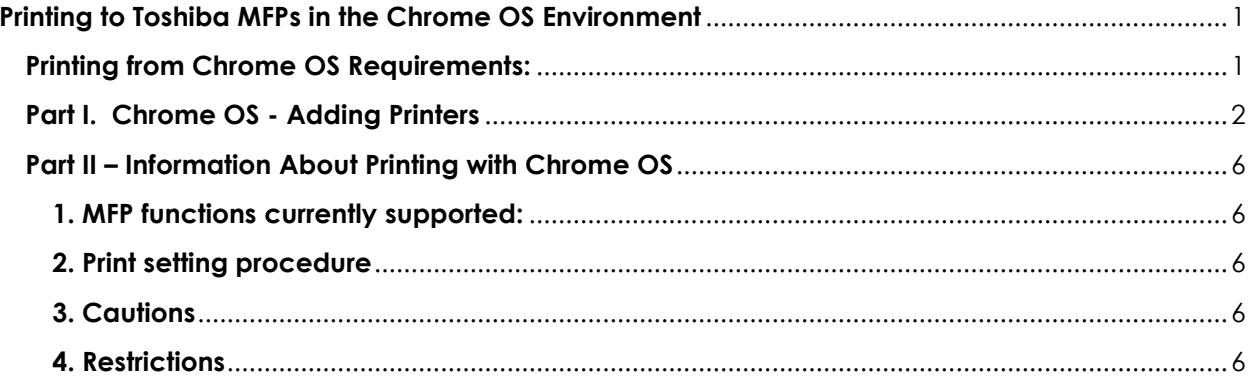

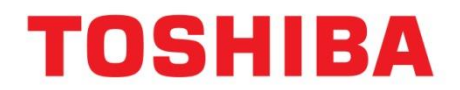

### <span id="page-3-0"></span>**Printing to Toshiba MFPs in the Chrome OS Environment**

The steps below represent the supported method of printing to Toshiba e-BRIDGE Next (eBN) MFPs from the Google Chrome OS operating system that runs on Chromebook. This method relies on the Bonjour protocol for local network access and IPP services on the MFP. Finishing options such as, Hole Punch or, Staple are provisioned automatically by Chrome OS through IPP zero config device discovery when those options are installed on a Toshiba MFP.

### <span id="page-3-1"></span>**Printing from Chrome OS Requirements:**

- Chrome OS version 86.x (or later)
- Toshiba e-BRIDGE Next MFP Firmware: SYS1600
- Toshiba e-BRIDGE Next MFP Settings
	- Chrome OS Print (Bonjour) = Enabled
	- $\bullet$  IPP = Enabled

Successful network discovery by Chrome OS requires that MFPs and the Chromebook computers reside in the same network segment and that broadcast protocols (such as Bonjour) are allowed over the Wired / Wireless Local Area Network.

Note: Chrome OS Print may be enabled or disabled in TopAccess Administration under, Setup on the Network page as shown below. This feature is new to FW 1600.

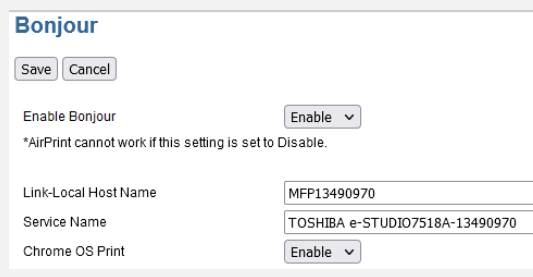

# **TOSHIBA**

### <span id="page-4-0"></span>**Part I. Chrome OS - Adding Printers**

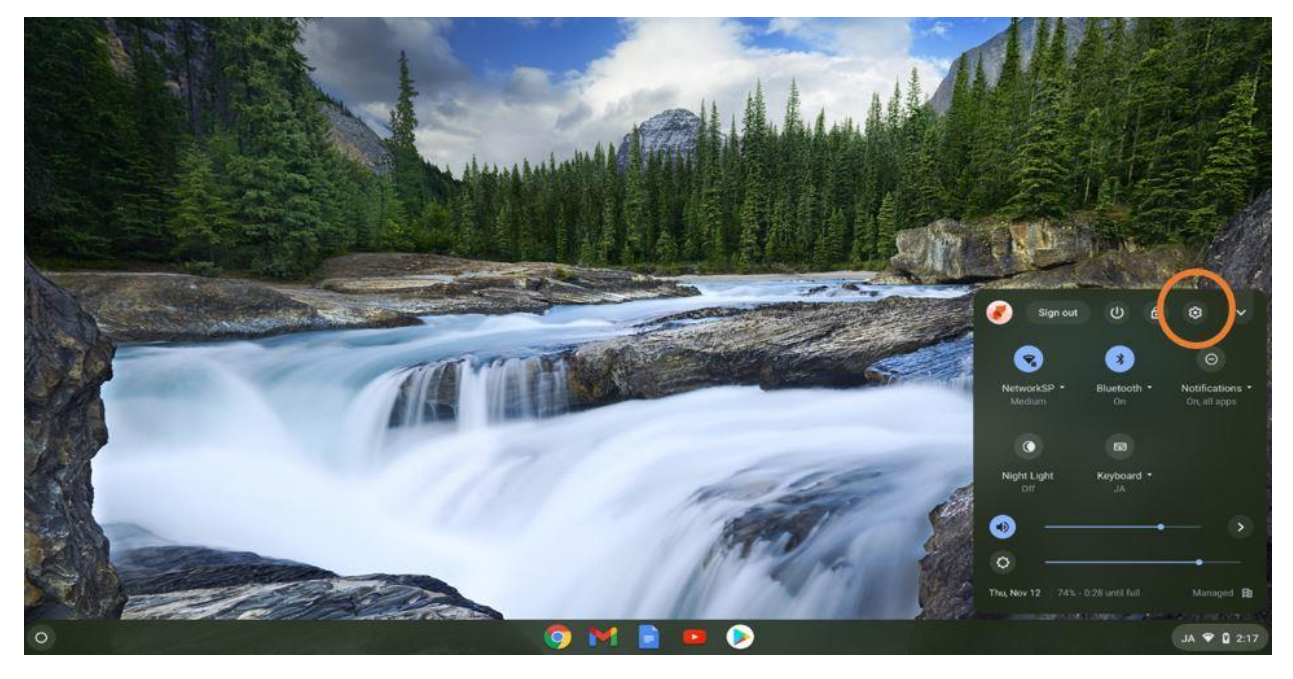

**Step 1.** Locate the Chrome OS Settings (cogwheel) by clicking into the lower right corner of the desktop. Click on the unlabeled setting button as shown in the image below.

**Step 2.** Click on Advanced at the bottom of the settings window.

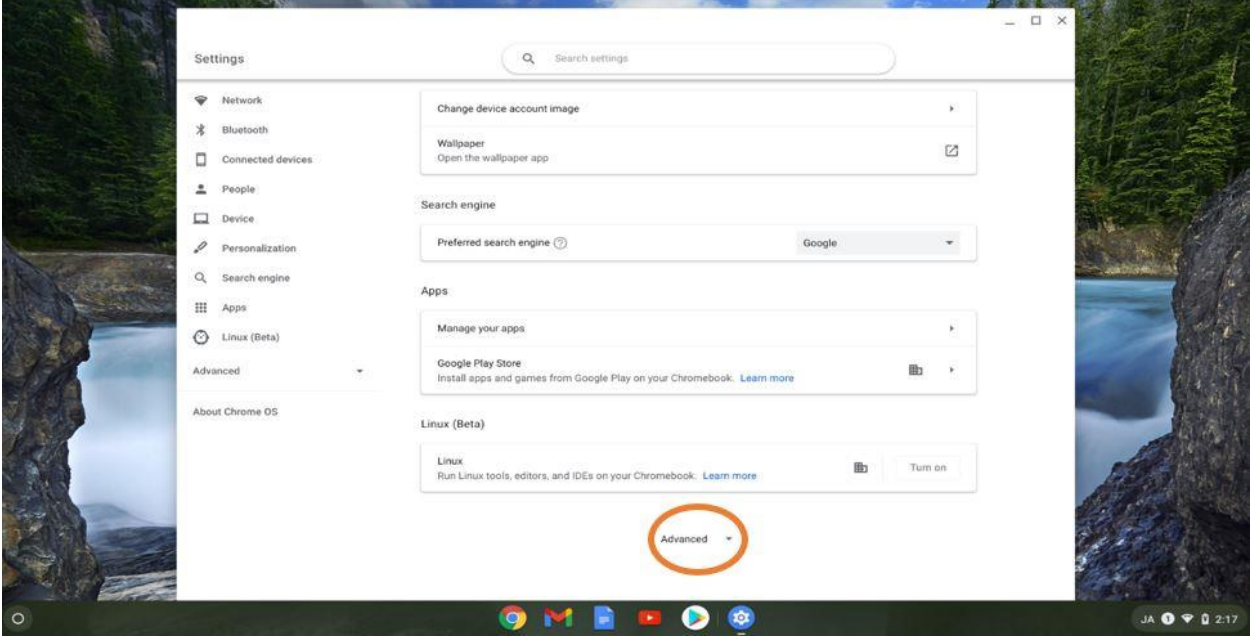

# **TOSHIBA**

**Step 3.** Open the Printing section

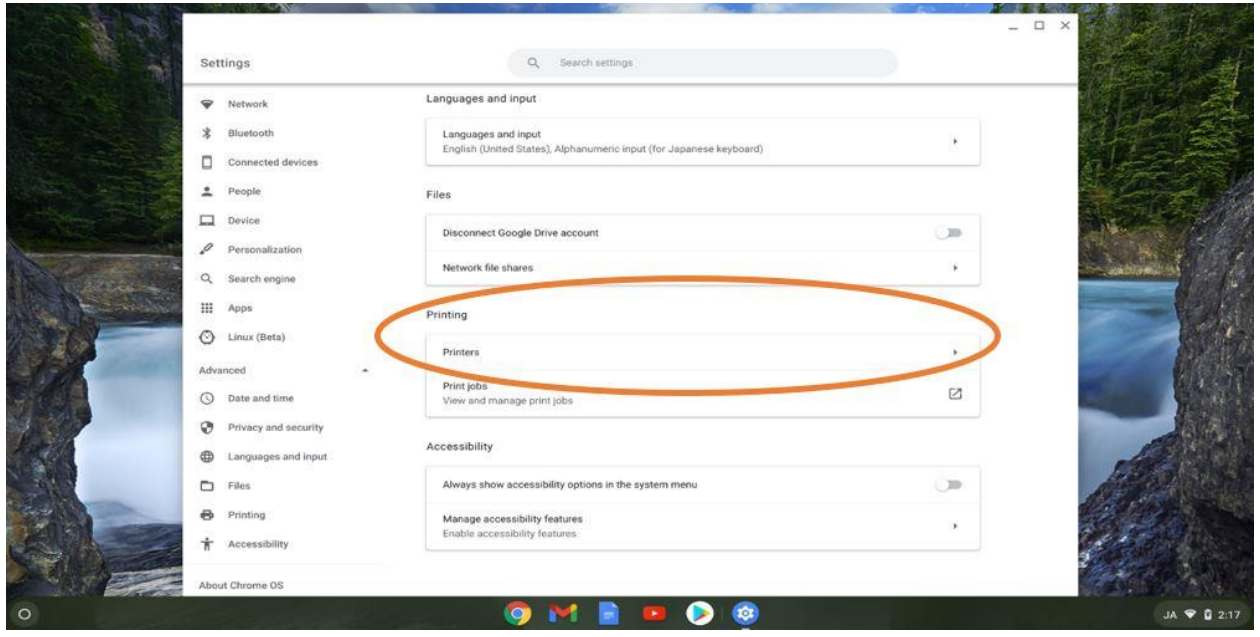

**Step 4.** Chrome OS will automatically attempt to discover printers on the local area network. Printers must reside in the same network segment. It may take up to 2 minutes to display all the available printers. Click the "Set Up" button to the right of the desired printer.

MFPs that have previously been "Set Up" may be re-added by clicking "Save", instead.

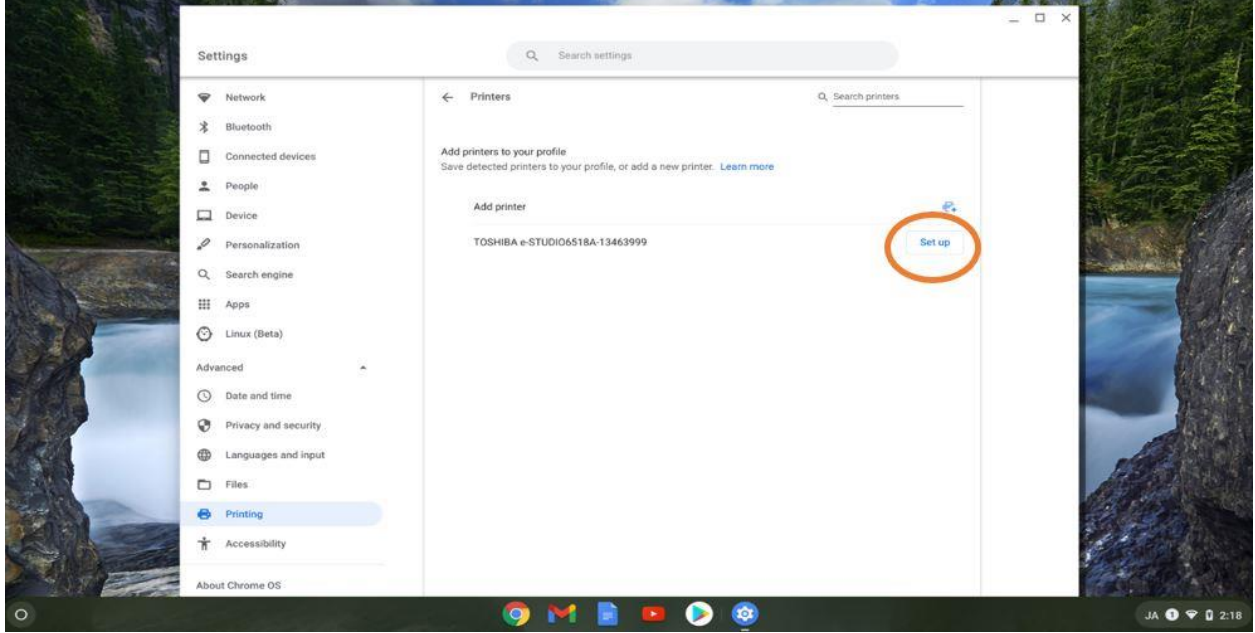

Chrome OS will automatically add the stapler and hole punch if, it is detected. After Chrome OS has setup the printer, exit the Settings app.

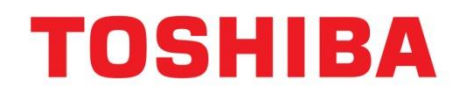

**Step 5.** Open the desired application that the end user wishes to print from. Open the "Customize and control Google Chrome" button in the upper right corner and choose the Print menu option to display the print dialog.

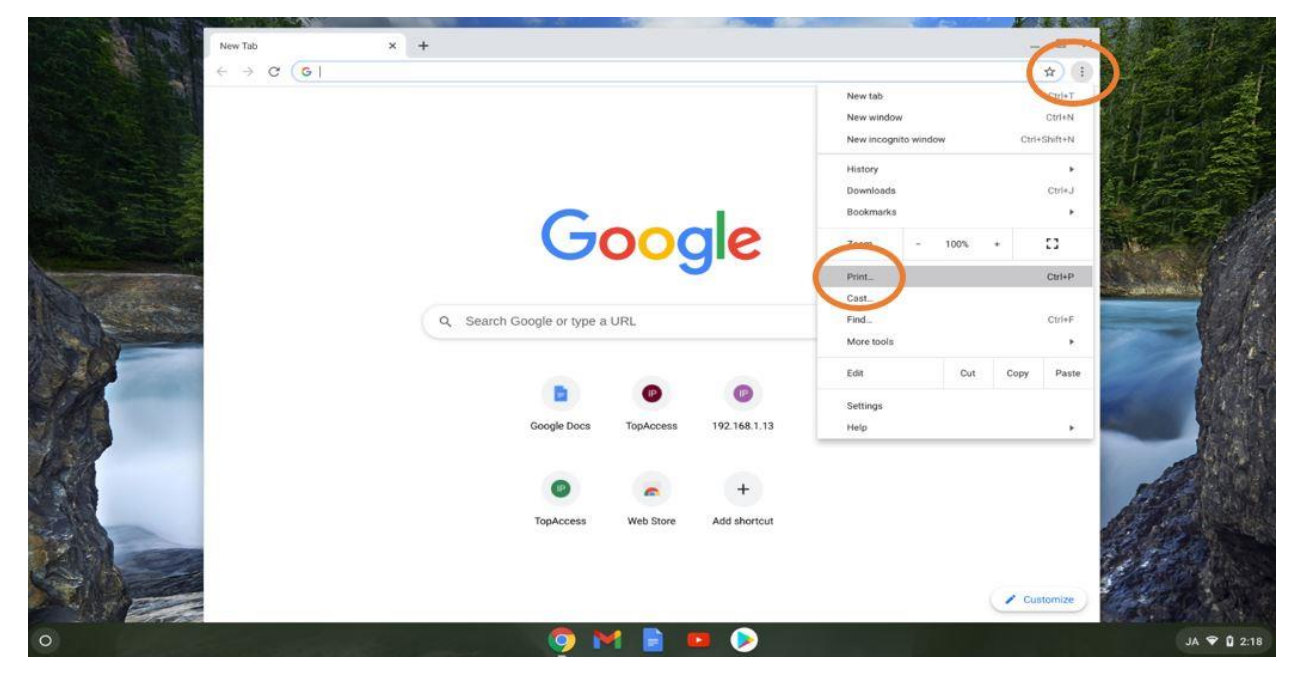

**Step 6.** The Chrome OS print destination drop down displays recently used destinations and will not be automatically populated with the printer just added. You will need to select the "See more" option from the list.

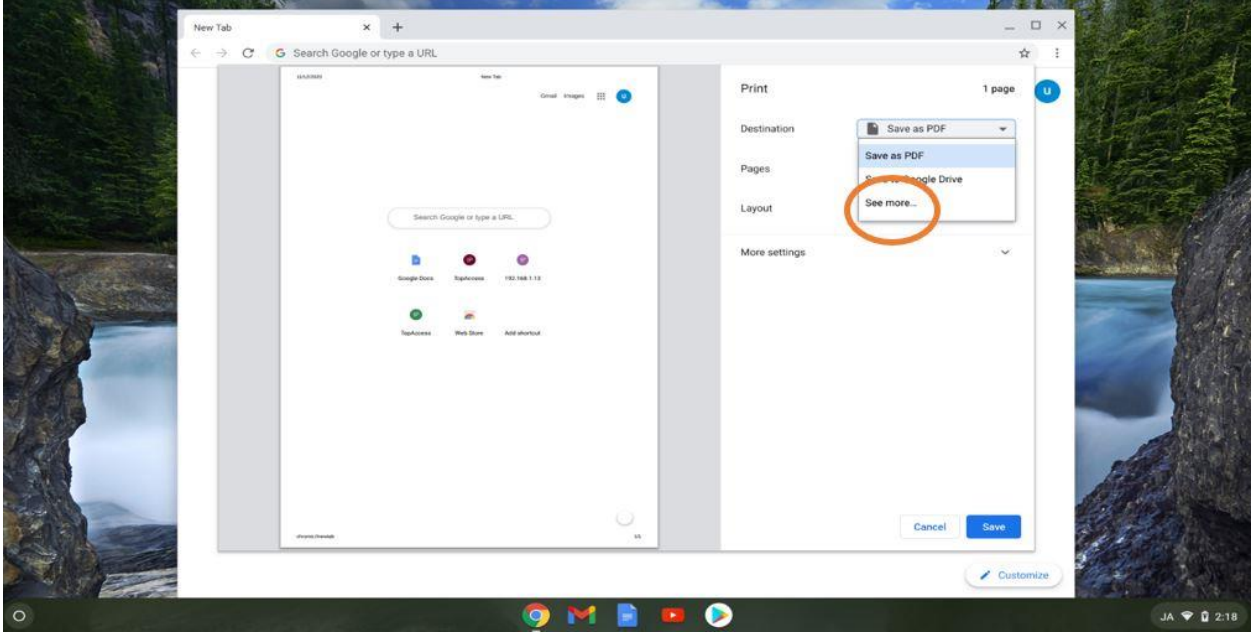

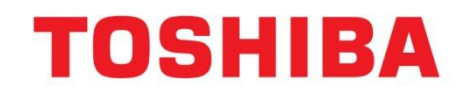

**Step 7.** The Select a destination window will appear with installed printers. Select the desired printer.

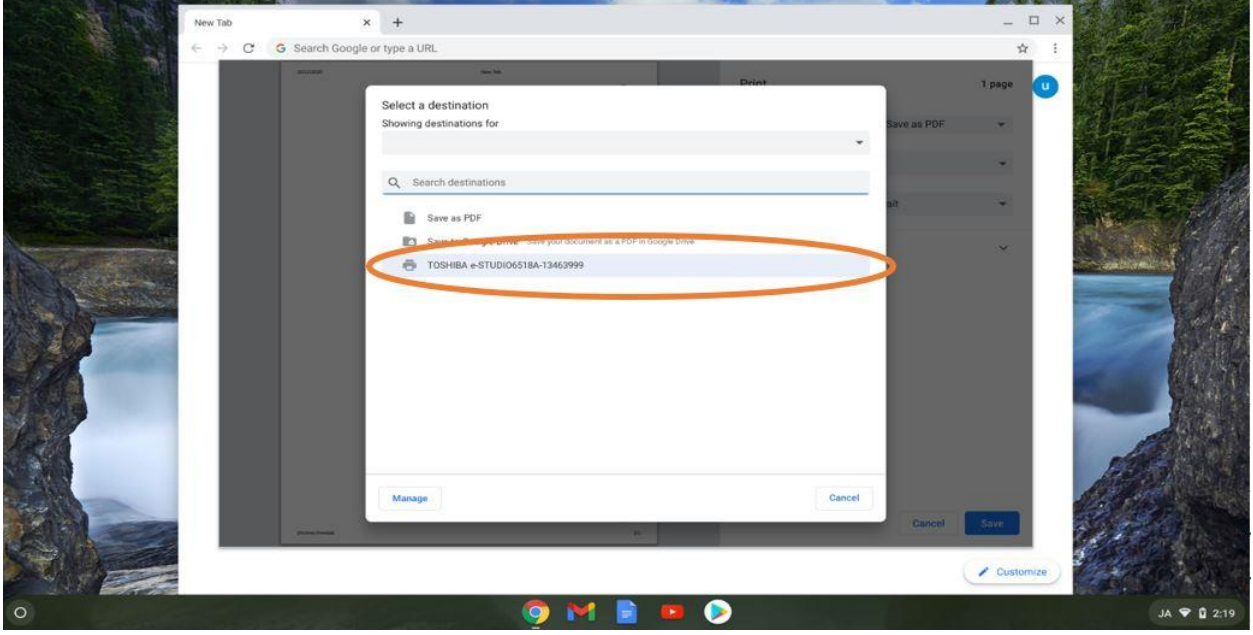

**Step 8.** The selected printer will now appear in the destination selection. Open the More settings area to see additional print options and the supported finishing features.

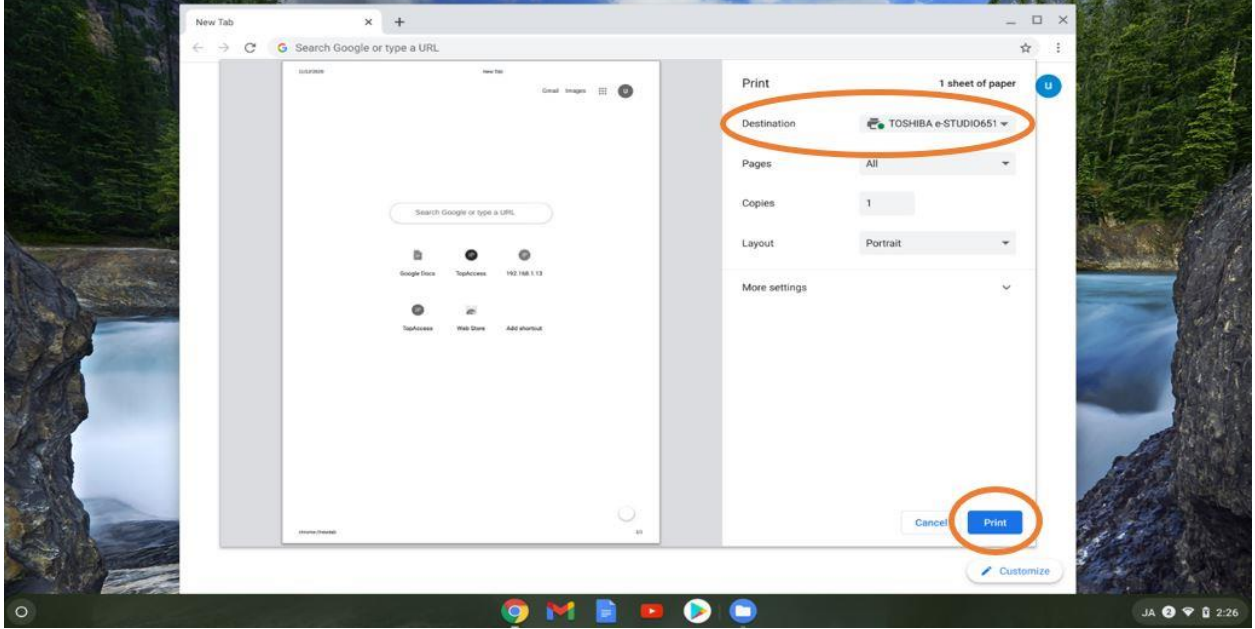

Only the supported print features will be available. There is no way to extend the available features.

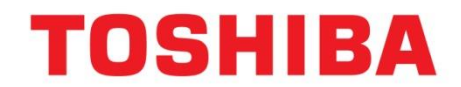

### <span id="page-8-0"></span>**Part II – Information About Printing with Chrome OS**

Here are some additional details including limitations related to Printing from Chrome OS.

### <span id="page-8-1"></span>**1. MFP functions currently supported:**

- Orientation
- Color/Mono
- Copies
- Duplex
- Paper size
- Paper type
- Source tray
- Staple (If staple unit is installed)
- Punch (If punch unit is installed)

Note: For the details of the Chrome OS exclusive printing functions, see the information of Chrome OS.

### <span id="page-8-2"></span>**2. Print setting procedure**

For the details of the printer registration method, refer to the Help page of Google. Set up your printer - [Chromebook Help \(google.com\)](https://support.google.com/chromebook/answer/7225252?hl=en)

### <span id="page-8-3"></span>**3. Cautions**

IPP is used for printing from Chromebook. The IPP service in our products is in accordance with AirPrint and Mopria. Since the printing options displayed on the user interface vary depending on the version of Chrome OS, this may change if the version is upgraded.

For the details of the performance of Chromebook, see the Help page of Chrome OS. Set up your printer - [Chromebook Help \(google.com\)](https://support.google.com/chromebook/answer/7225252?hl=en)

#### <span id="page-8-4"></span>**4. Restrictions**

[Issue]

When punching and stapling are specified during printing of a landscape original, they will not be made in the appropriate position.

[Workaround]

There is no workaround. This issue occurs on Chrome OS side.

[Issue]

When "Job Sheet" is selected, only cover pages are printed. No body pages are printed. [Workaround]

It is necessary to perform printing the cover and body pages as separated jobs.

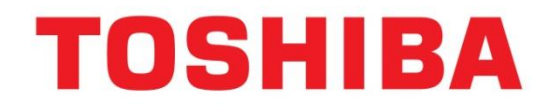

TOSHIBA AMERICA BUSINESS SOLUTIONS, INC ELECTRONIC IMAGING DIVISION 25530 Commercentre Drive Lake Forest, CA 92630

Toshiba America Business Solutions, Inc. © 2021